# **How to install a floating license for MyCAD Program**

## **1. Introduction**

This document describes how to install a floating license in a license server and client PC. It was made out on the assumption that MyCAD Program has been installed in the MyCADPro folder(C:\WMyCADPro) and the IP address of a license server PC is "**211.104.26.32**"

## **2. Save a license file**

Modify the name of the license file into "license.dat" and save in the data folder(C:WMyCADProWDataWlicense.data), If there is a existing license file, delete it and save new license file in the data folder.

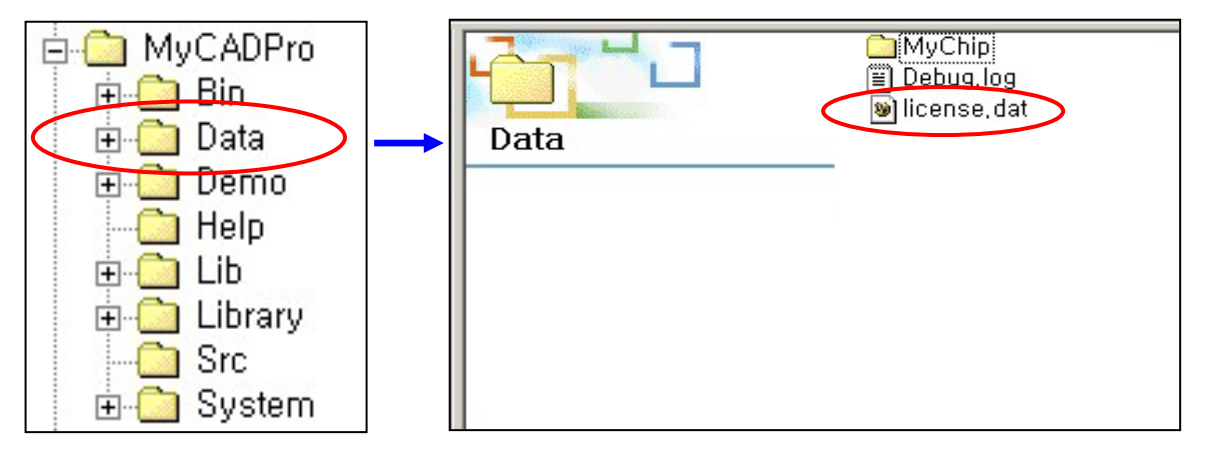

Figure 1. Saving the license file

## **3. Modify the license file**

Modify the content of the license file with text editor such as note pad. Replace **"yourhost"** into the IP address of license server PC and save the license file.

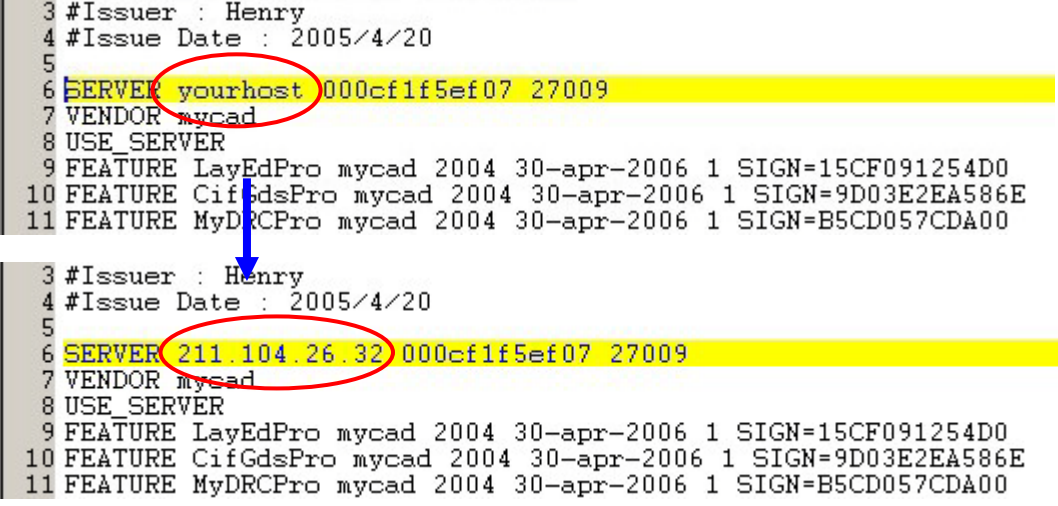

### **4. LMTOOLS Configuration**

Execute "Imtools.exe" (C:WMyCADProWBinWImtools.exe) and setting it as follows (If there is not "lmtools.exe" file, download the latest MyCAD Program in [our website.](http://www.mycad.com/))

(1) If User OS type is Windows Vista or 7, The right button on a mouse should be clicked when user executes "Imtools.exe" and then "run as administrator" like below picture.

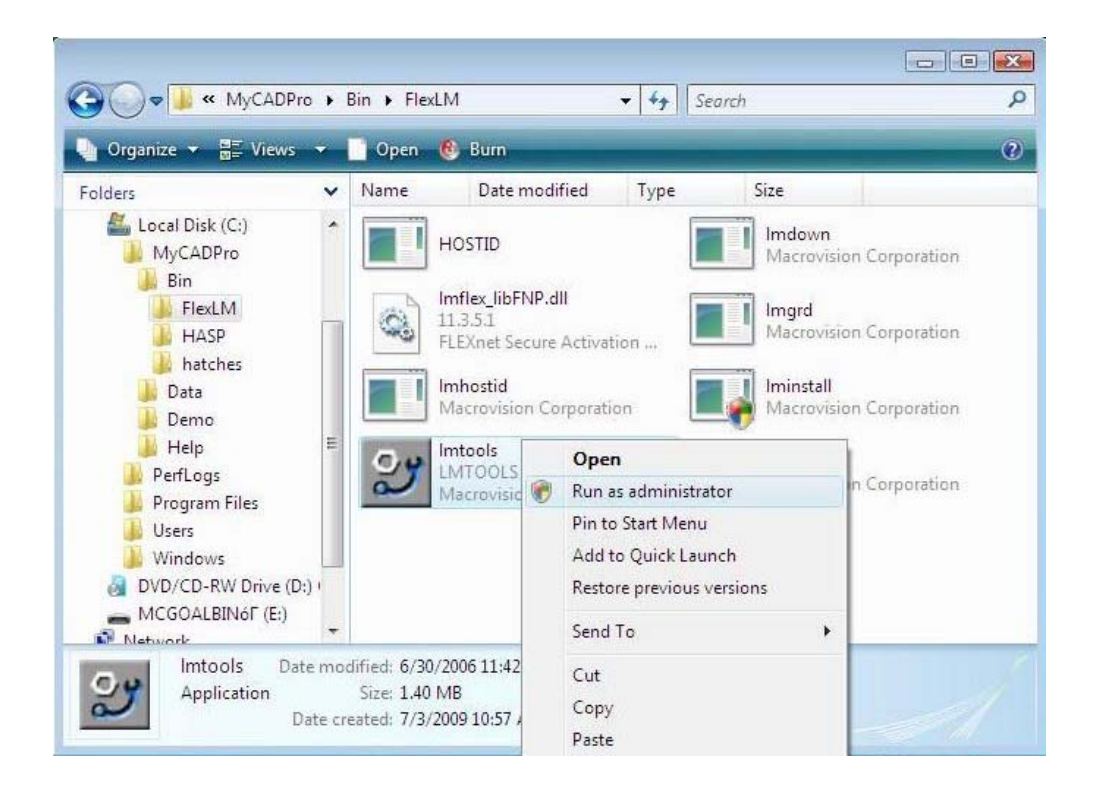

(2) In **Service/License File tab**, choose "Configuration using Services".

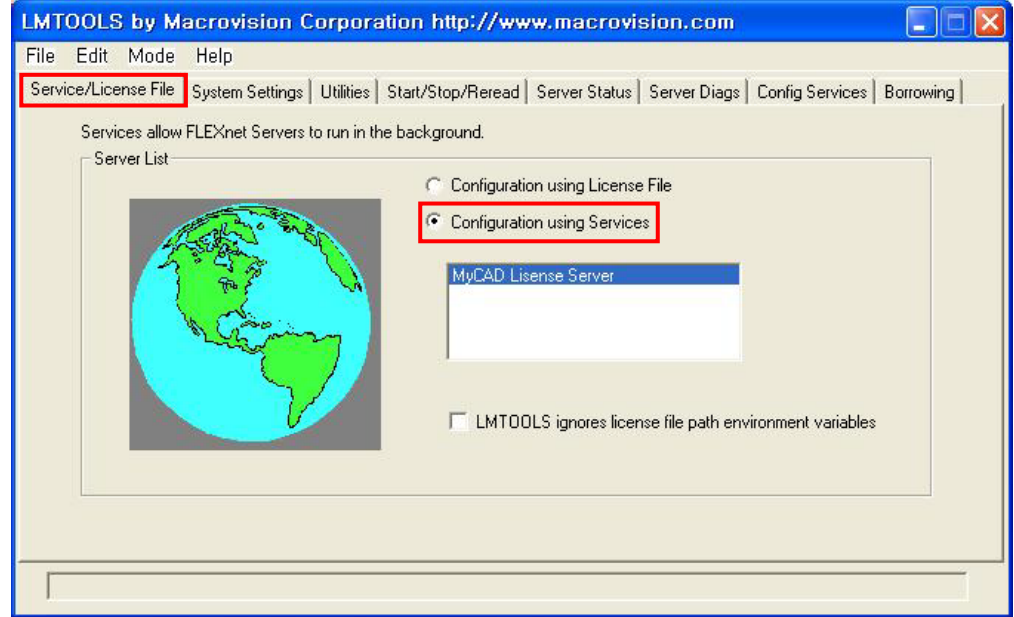

(3) In **Config Services** tab, input "MyCAD License Server" into **Service Name** part.

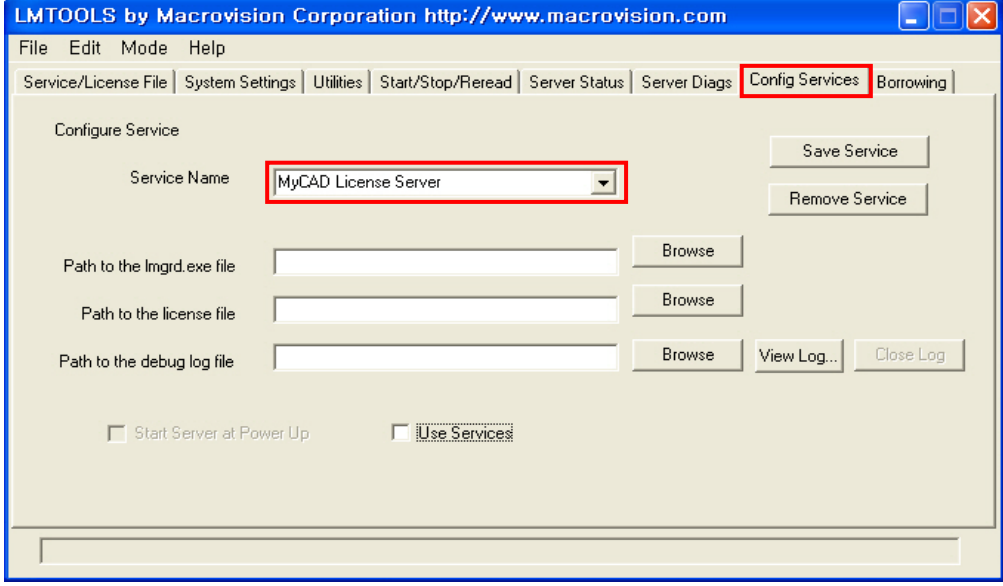

(4) In **Config Services** tab, specify the file path of lmgrd.exe, license.dat and Debug.log. And check **Use Services** and **Start Server at Power Up**. If there is not Debug.log file, create new one with text editor in data folder (CWMyCADProWDataWDebug.log). After finishing the configuration, click Save **Service** button.

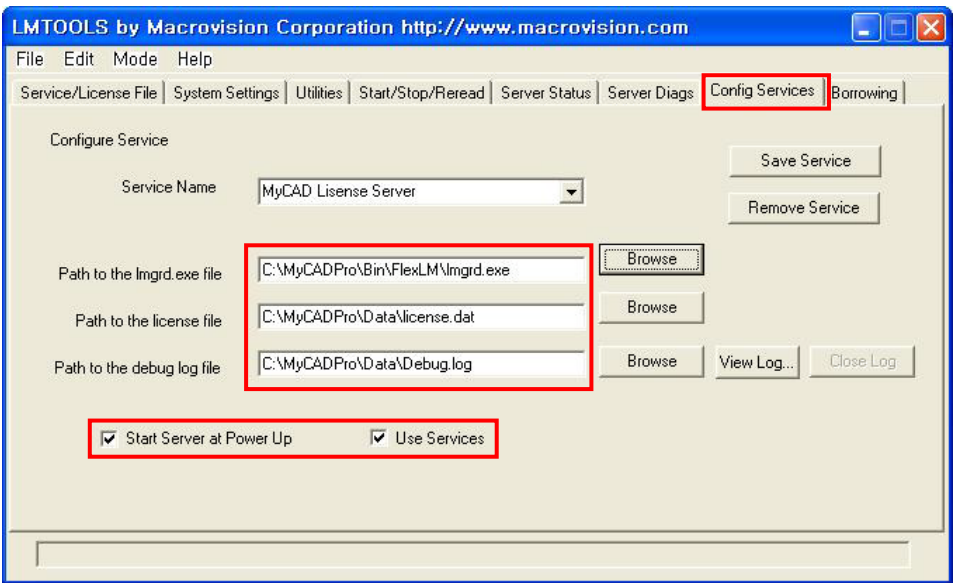

(5) In **Start/Stop/Reread** tab, click **Start Server** button. If the configuration is correct, "Server Start Successful" message will appear in the below part of the dialog.

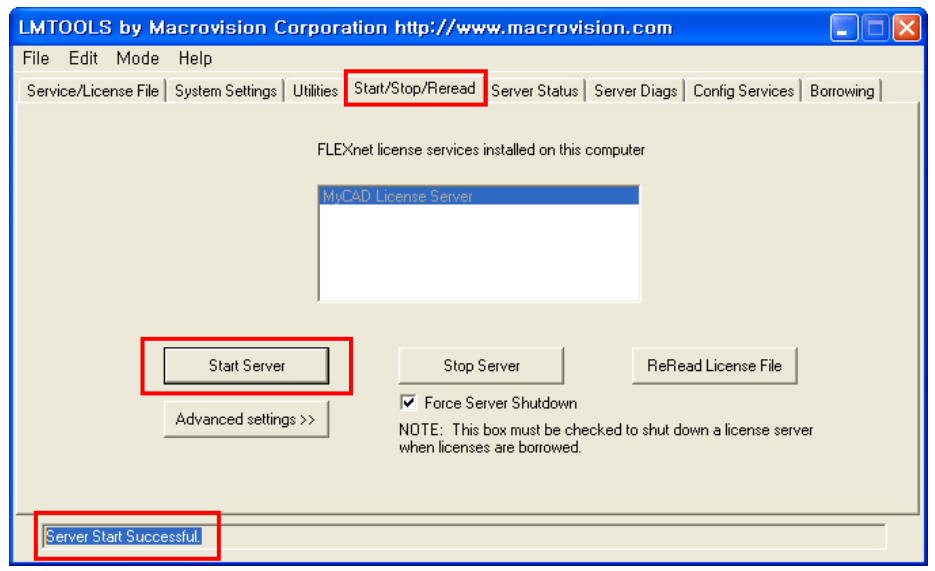

### **5. Execute MyCAD program**

Execute MyCAD program. If the installation of license is right, the program will be executed correctly.

#### **6. Install the license in a Client PC**

(1) Execute MyCAD program after install program in client PC. And popup FLEXlm License Finder as below.

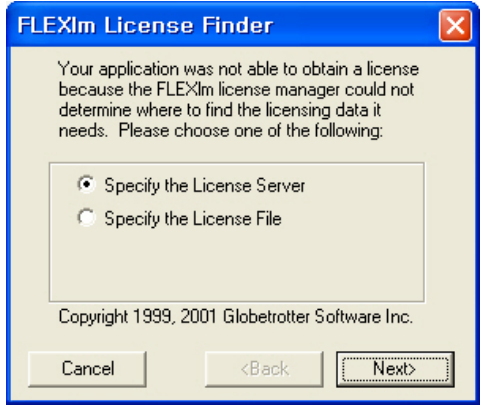

- (2) "Next" button click after select Specify the License Server
- (3) Input 27009@IP (IP of server PC or server's name) in message window (for example: IP-211.104.26.32)

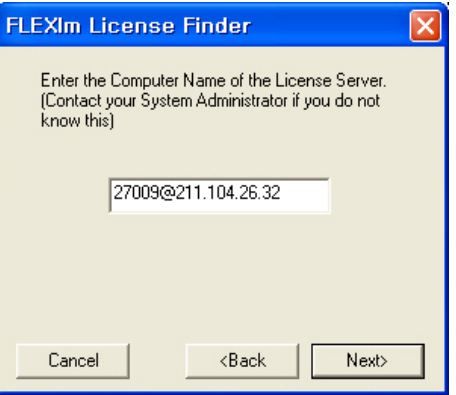

(4) Confirmation success message after "Next" button click

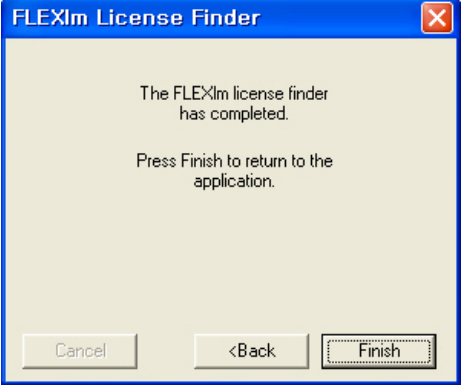